# MÉRGÉNT OMZON Quick User Guide

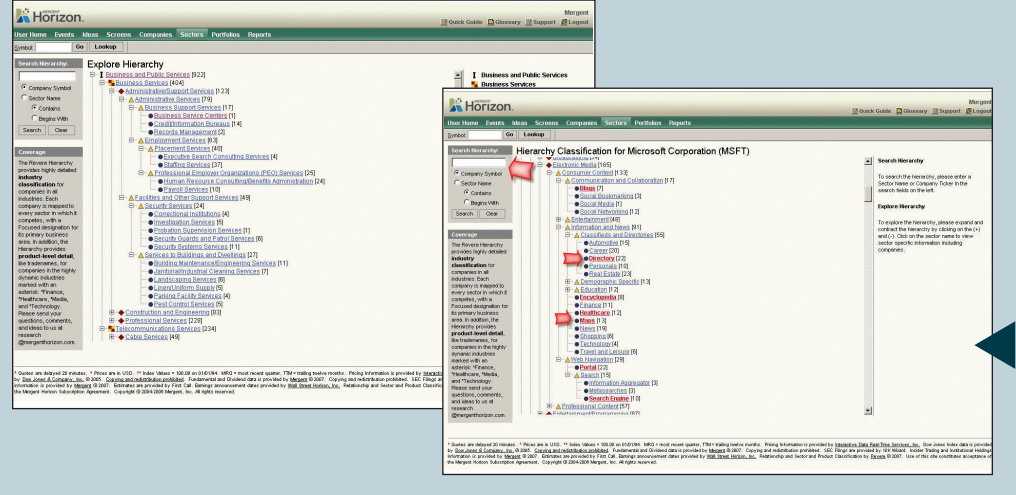

# How do I see a list of Suppliers for a particular company?

- 1. Go into an individual company profile by searching for a specific company using the **Symbol** lookup on top of the page.
- 2. In the company profile page, there will be links to a variety of different information.
- 3. Click on the **Suppliers** link and it will show those suppliers that the company recognizes and/or other companies that report being customers of the target company.
- 4. You can choose any of the standard views from the drop down menu or create a customized view.
- 5. Click on Competitors, Customers and Partners to view information on these aspects.

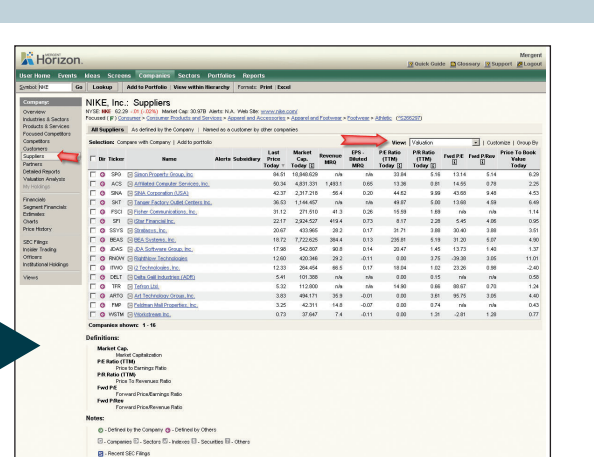

How do I see where a specific company's products/services fit into the Mergent Horizon

1. Log in to Mergent Horizon and click on the **Sectors** tab from the list of tabs across your Home Page. 2. On this page, there will be a Search Hierarchy box on the left hand side. 3. Enter the ticker symbol of the company you are looking for and click

4. The Hierarchy will expand out, and show all product levels that your company has a product/service in, in

Hierarchy?

Search.

red.

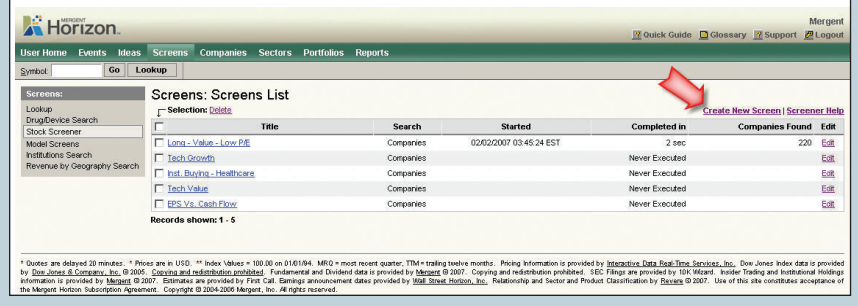

- How do I screen the entire database for a list of companies? 1. Click on the **Screens** tab on the top of the page. You can either create a
- new screen or run a standard screen here.
- 2. On the Create New Screen page, you can set your formula to screen based on various pricing or fundamental items, in addition to searching by any level within the Hierarchy.
- 3. There is also a Screener Help link that will walk you through the process to create a Screen.

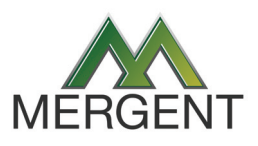

Need further assistance? Please call our Technical Support Help Line at 1-800-955-8080 between 8AM and 5PM (Eastern Time). Mergent Horizon Training Material – Permission to Reproduce

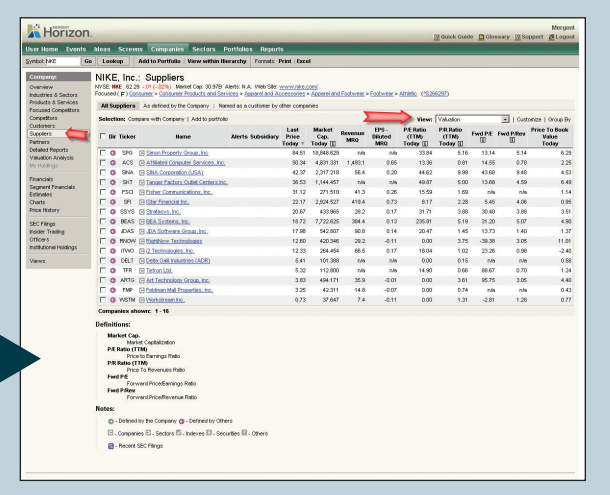

### How do I chart companies from the same product group against one another?

- 1. Click on the **Sectors** tab at the top of the page and select a specific sector from within the Hierarchy, or use the Search Hierarchy function. Once you choose the sector, the information for that sector is displayed.
- 2. Check off the companies that you want to compare and click on the Compare with Sector link.
- 3. Now you can customize your view to your desired data points, or chart these companies against each other, by clicking on the **Charts** link under Comparative.

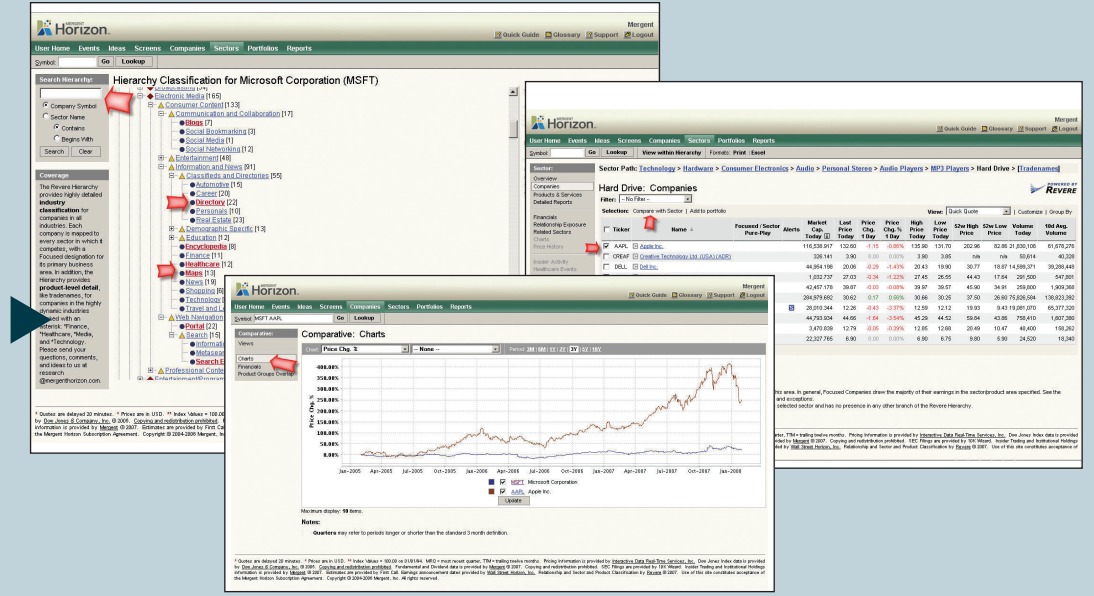

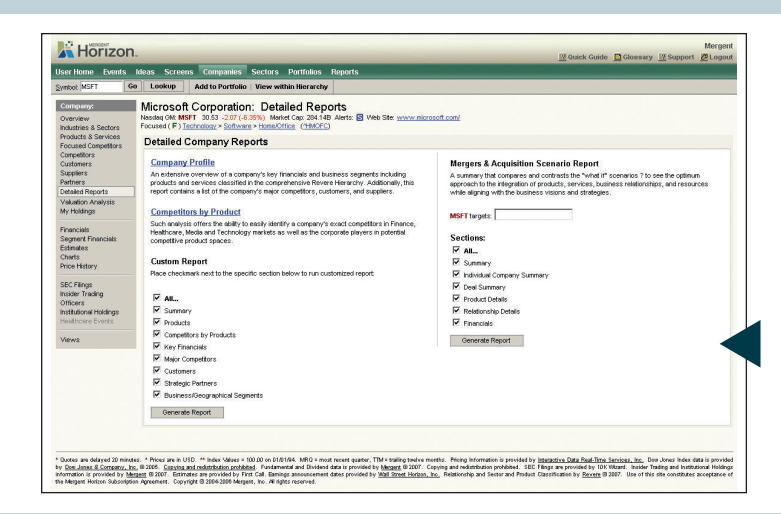

## How do I create a customized report that includes specific sections of data?

- 1. From the Company Detail page, click on Detailed Reports.
- 2. There are different options available to you for this: Company Profile, which gives you a broad overview of the company; **Competitors** by Product which lists all the target company's competitors and finally, Custom Report. This allows you to select specific sections of data that you want more information on.
- 3. There is also a Mergers and Acquisition Scenario Report which allows you to see how the target company would look if it were to acquire another company chosen by you.

#### How do I view the FDA Report(s) and what do they cover?

- 1. To access the FDA Approval Reports for the Healthcare Industry, click on the **Reports** tab and choose the FDA Approval Decision link.
- 2. Here, you will see a write up on what the reports cover along with a list of monthly reports. The pipeline for every US traded Biotechnology/ Pharmaceutical Company is tracked, and the report identifies these companies' expected FDA approvals.

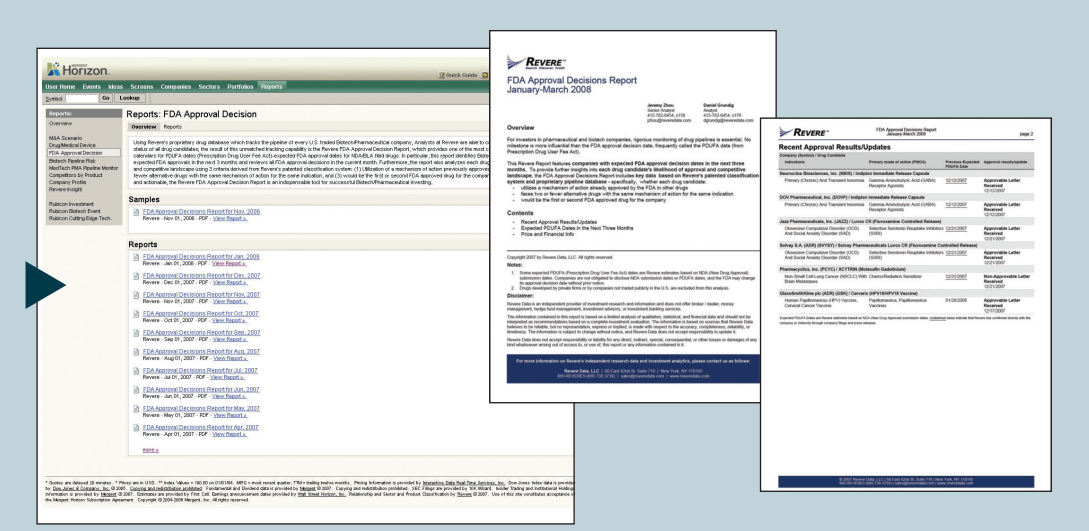

#### Need further assistance? Please call our Technical Support Help Line at 1-800-955-8080 between 8AM and 5PM (Eastern Time). Mergent Horizon Training Material – Permission to Reproduce

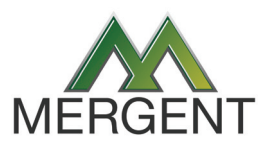

Mergent, Inc. 580 Kingsley Park Drive • Fort Mill, SC 29715 1-800-342-5647 or 704-559-7601 Fax: 704-559-6945 E-mail: customerrelations@mergent.com | Website: www.mergent.com